# **Hướng dẫn lắp đặt Mô đun Wifi**

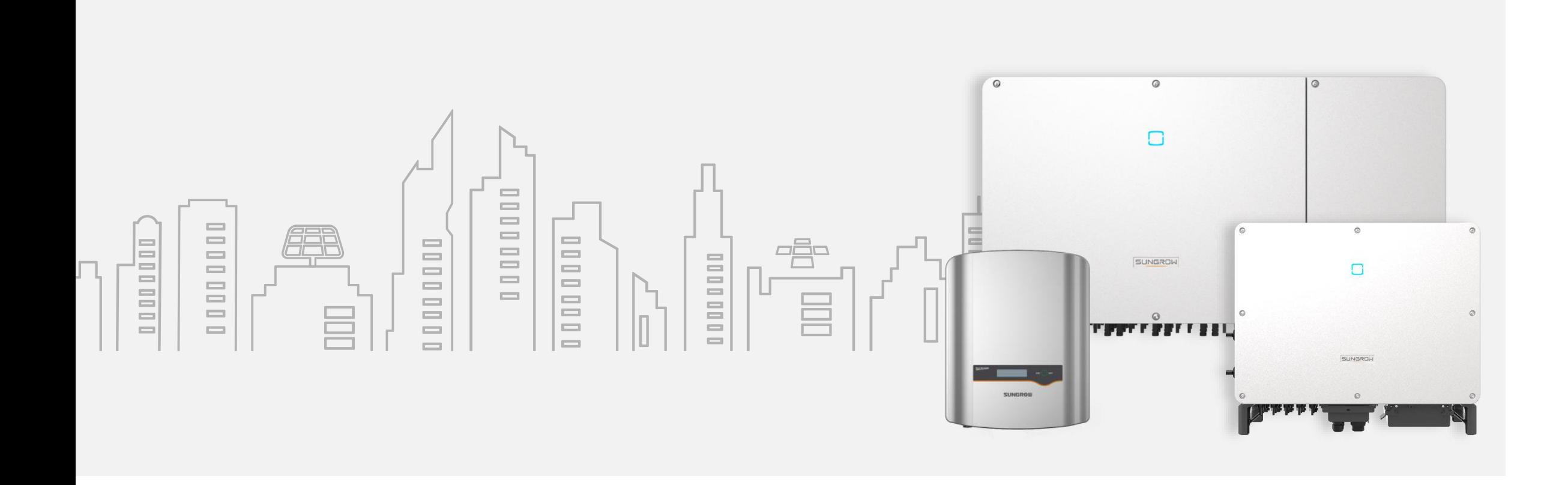

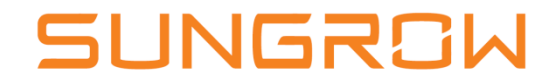

# **Đấu nối Mô đun Wifi**

Trường hợp sử dụng Mô đun Wifi cho Inverter, thì làm theo các bước dưới đây:

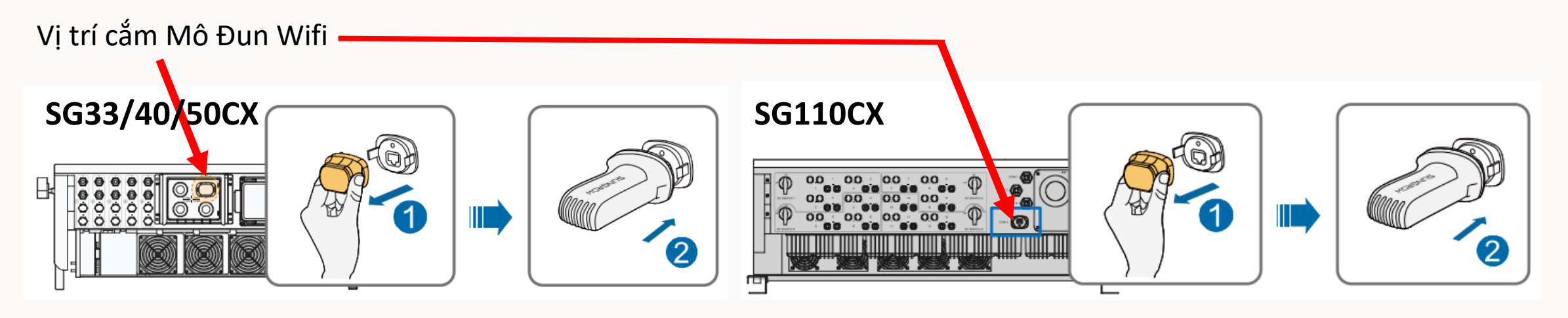

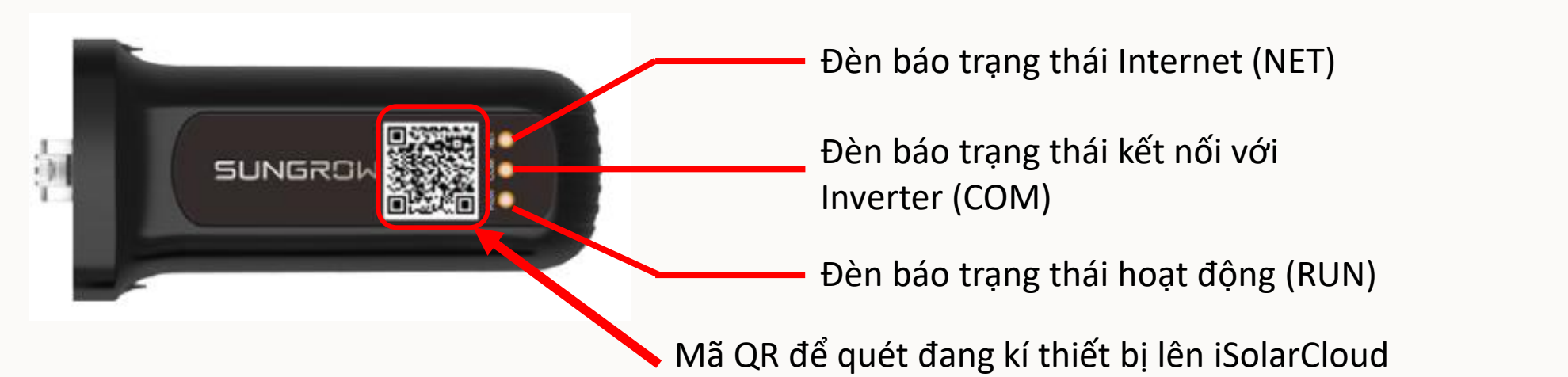

#### **Bước 1: Cài đặt Inverter kết nối vào mạng Wifi**

Kết nối vào Inverter thông qua Bluetooth hoặc Wifi. Chọn More "Wifi Config", chọn "Next", chọn mạng Wifi trong danh sách hiện lên và nhập mật khẩu để kết nối Inverter vào mạng Internet tại khu vực lắp đặt

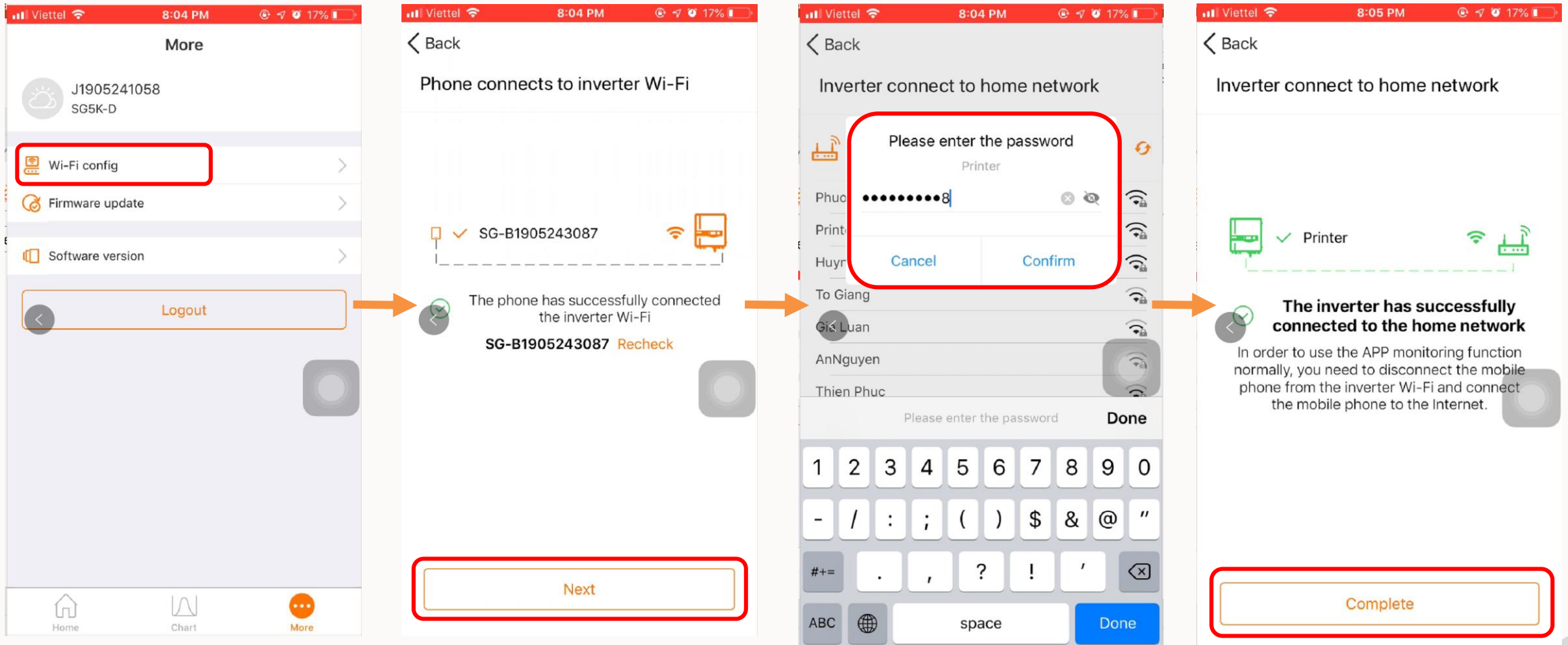

#### Tải APP IsolarCloud về điện thoại**Bước 2: Tạo tài khoản IsolarCloud 1 2 3 4** 12:36 PM  $Q \leq 0.29%$ ull Viettel 후 12:36 PM  $@ 9'0 29% \Box$  $\blacksquare$  Viettel  $\widehat{\mathcal{F}}$ ull Viettel 증 12:37 PM  $\odot$   $\lozenge$   $\lozenge$  29% **all Viettel 중** 8:06 PM  $9$  7 0 16% <sup>③</sup> |… ◎ … Login Login <BACK ◎ … Login **SELECT SERVER** ACCOUNT Account  $\blacktriangledown$ Account  $\overline{\phantom{a}}$ man.le@vn.sungrowpower.com  $\blacktriangledown$ **Current Server** PASSWORD Password  $\circ$ Password  $\circ$ International Server ...........  $\circledcirc$ **LOGIN LOGIN** Select Address Login **Chinese Server Forgot Password Forgot Password Register** European Server Forgot password? Custom... Select Server **WLAN Configuration** Firmware Download Others Language Others  $\bigcap$ Cancel Visitor Login Local Access Visitor login Login inverter Chọn "Setting  $\{ \hat{\odot} \}$ Chọn "Select Server" Chọn "International Server" Chọn"Register"

#### 4

## **Bước 2: Tạo tài khoản IsolarCloud**

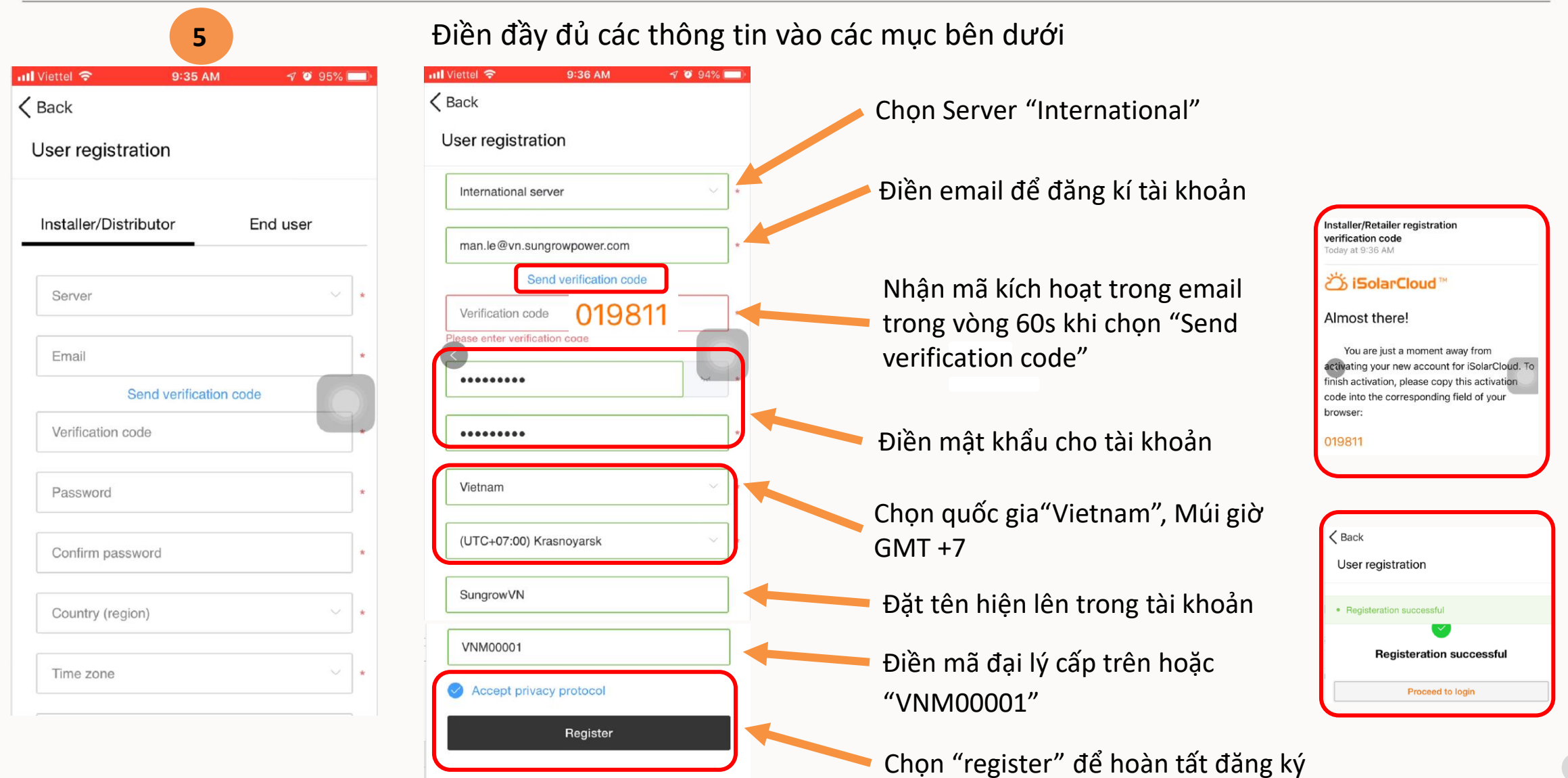

6

### **Bước 3: Đăng ký công trình lên IsolarCloud**

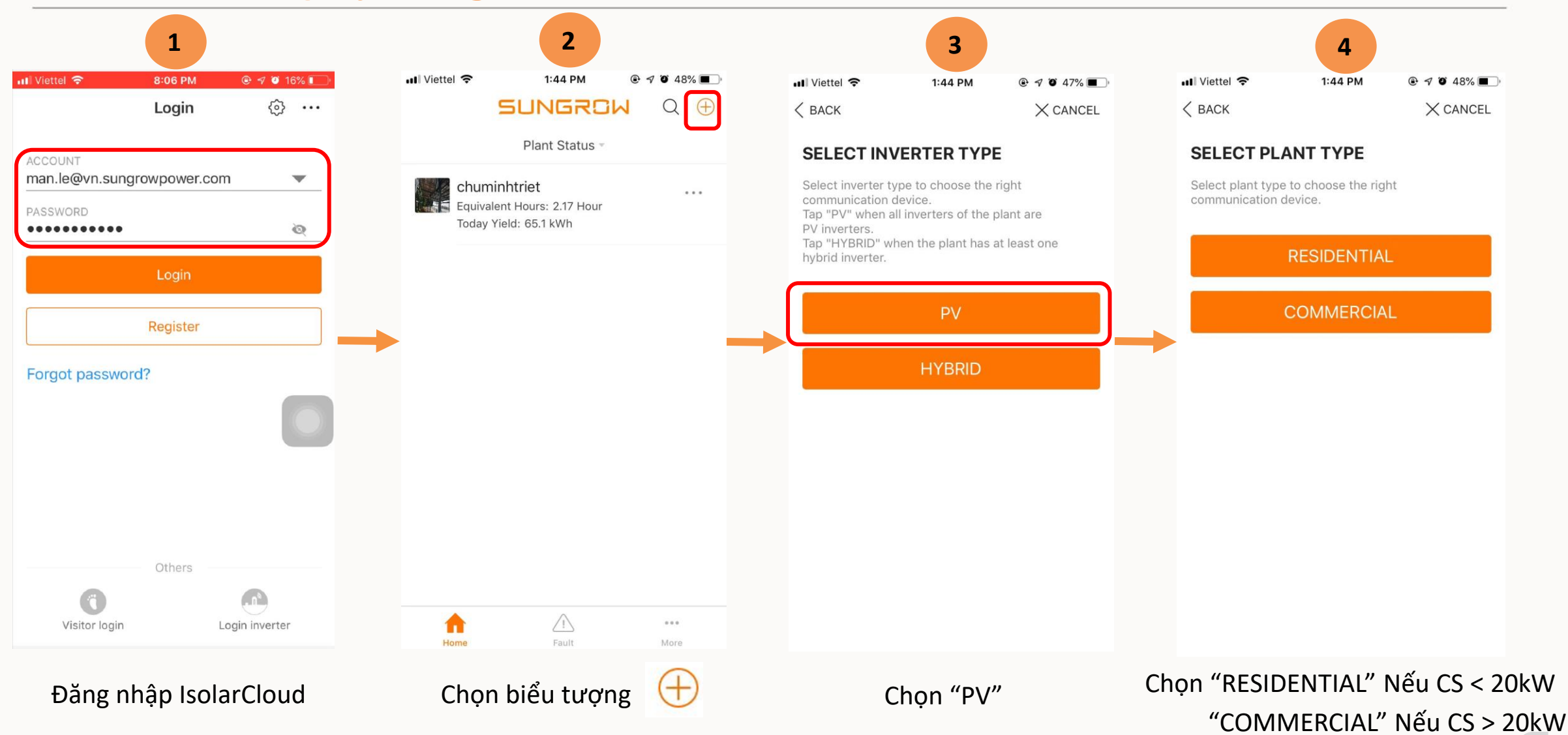

### **Bước 3: Đăng ký công trình lên IsolarCloud**

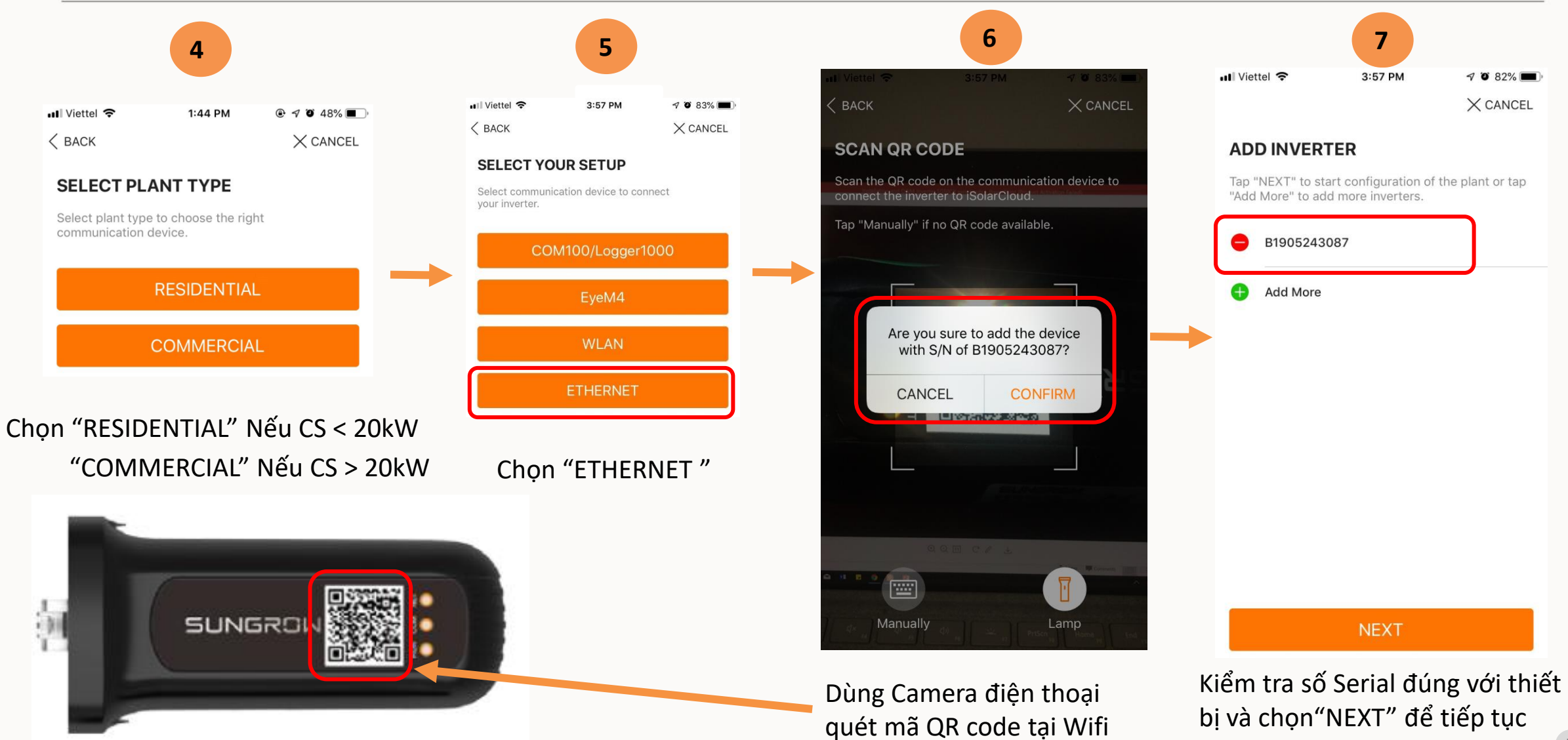

### **Bước 3: Đăng ký công trình lên IsolarCloud**

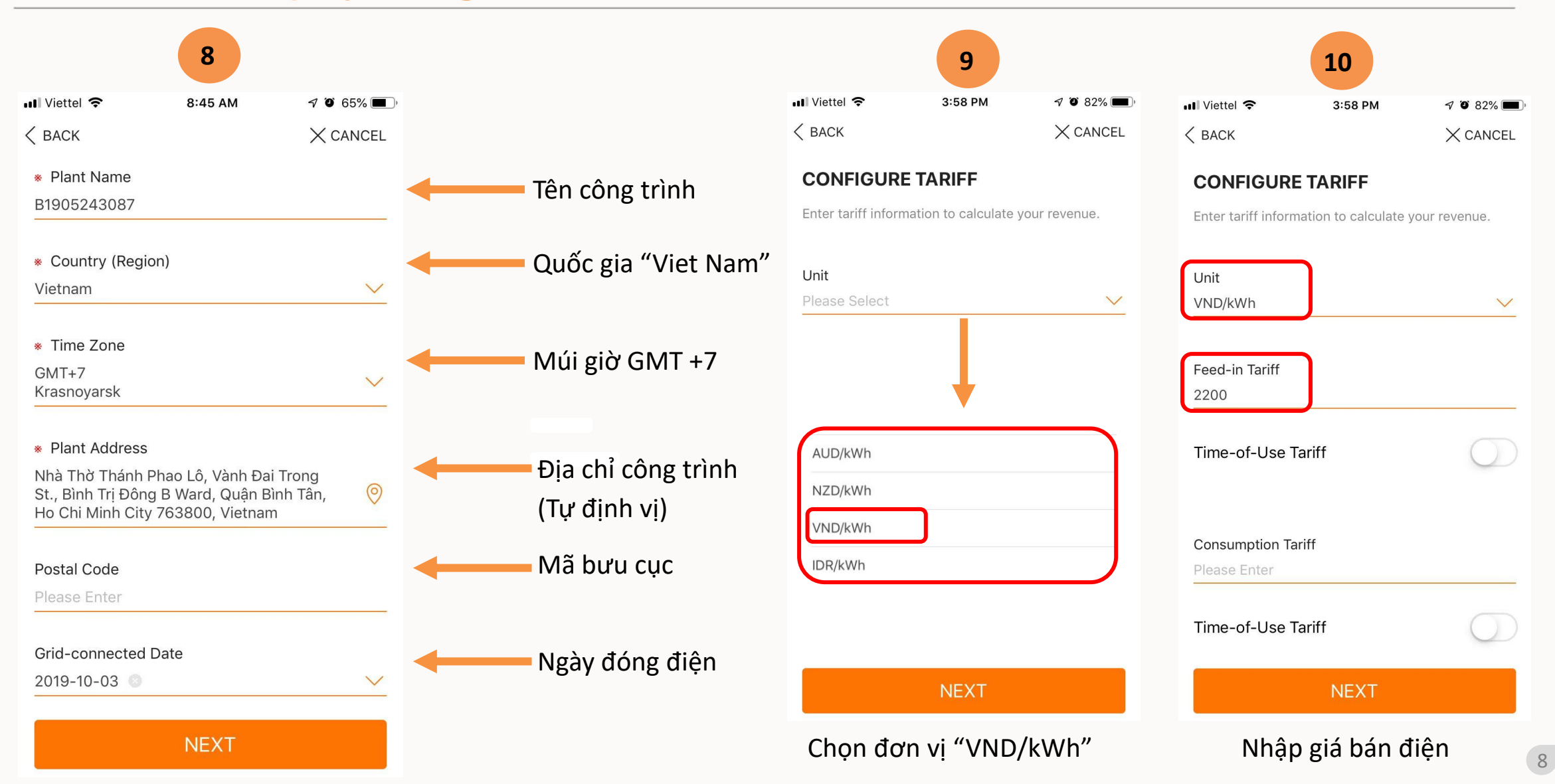

### **Bước 3: Đăng ký công trình lên IsolarCloud**

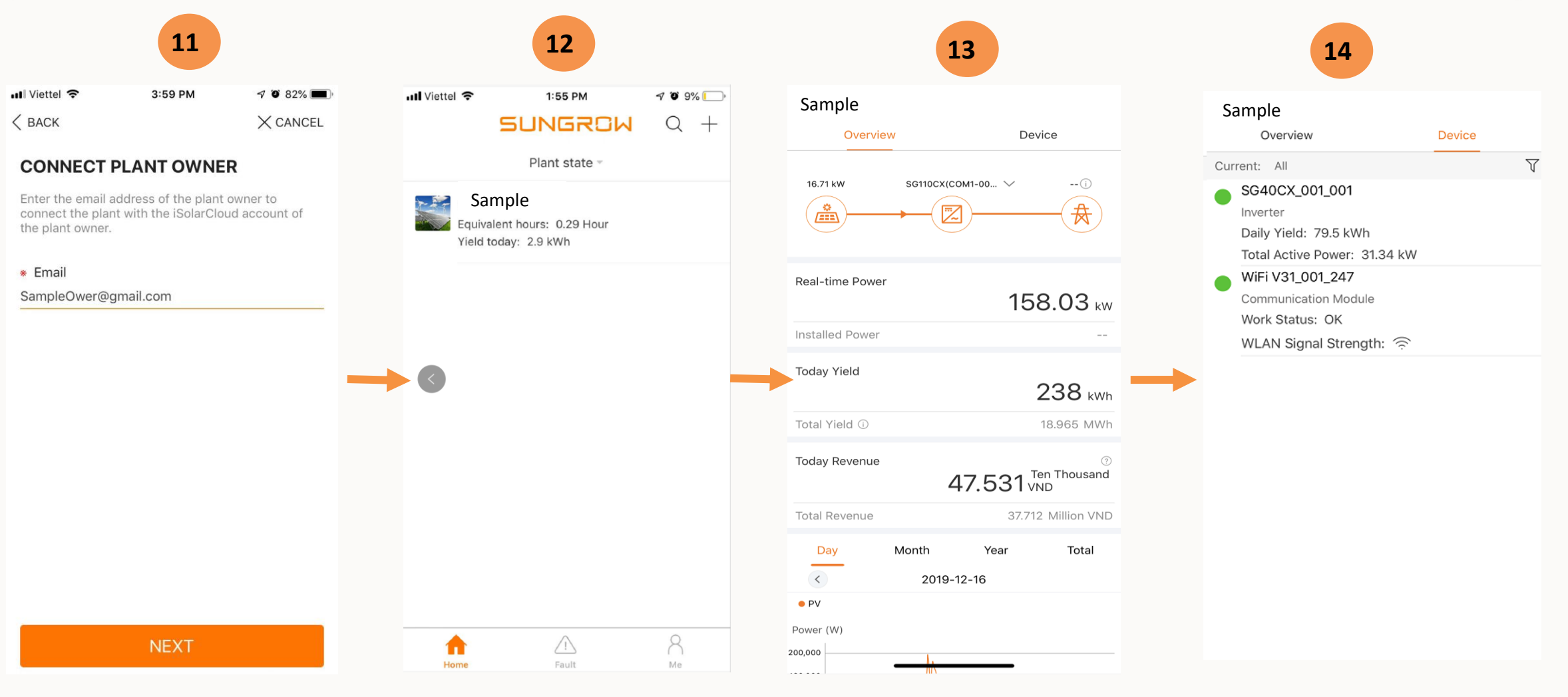

Điền email chủ công trình Kiểm tra thông tin công trình Các thông tin cơ bản Các thiết bị đang Online

# **Bước 4: Xem lại thông tin hệ thống**

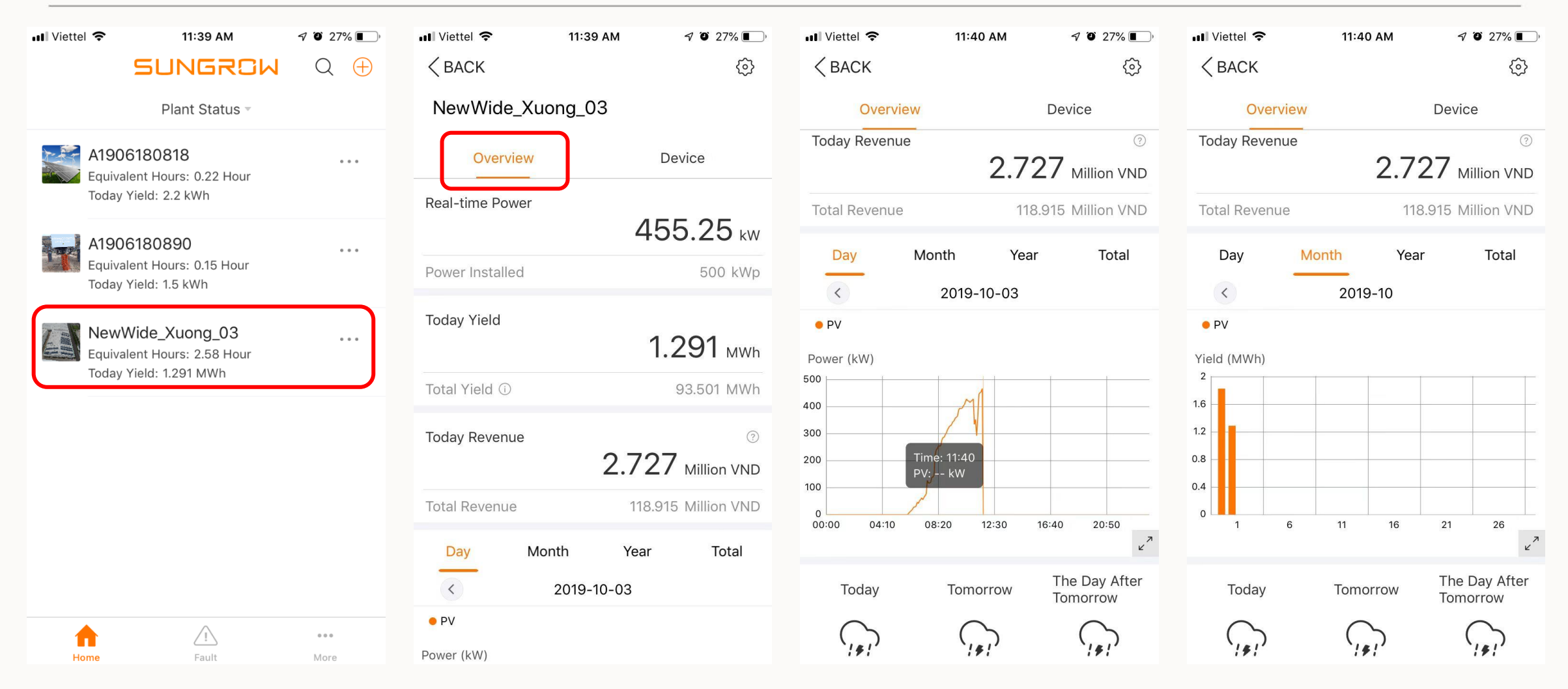

Xem thông tin của công trình sau khi đã hoàn tất việc đăng kí lên IsolarCould

# **Bước 4: Xem lại thông tin hệ thống**

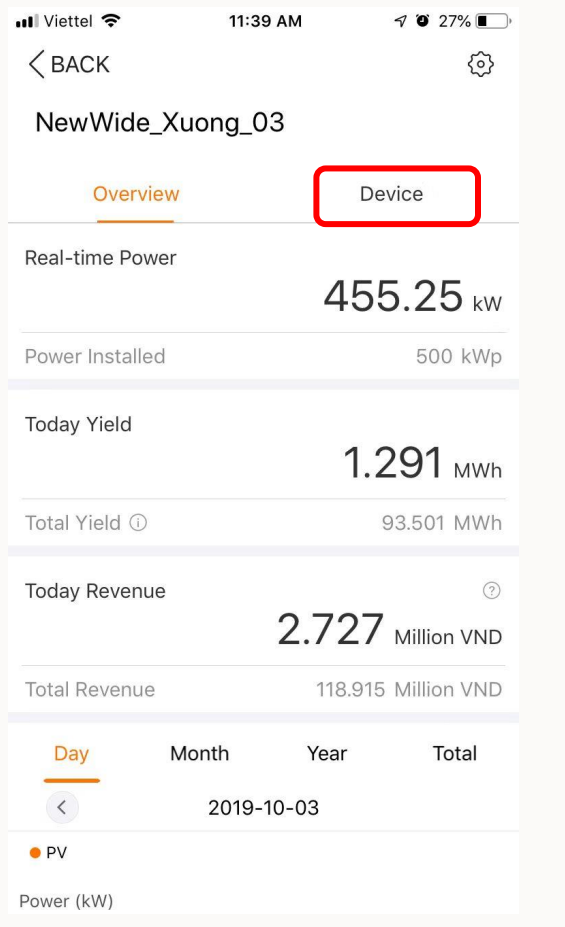

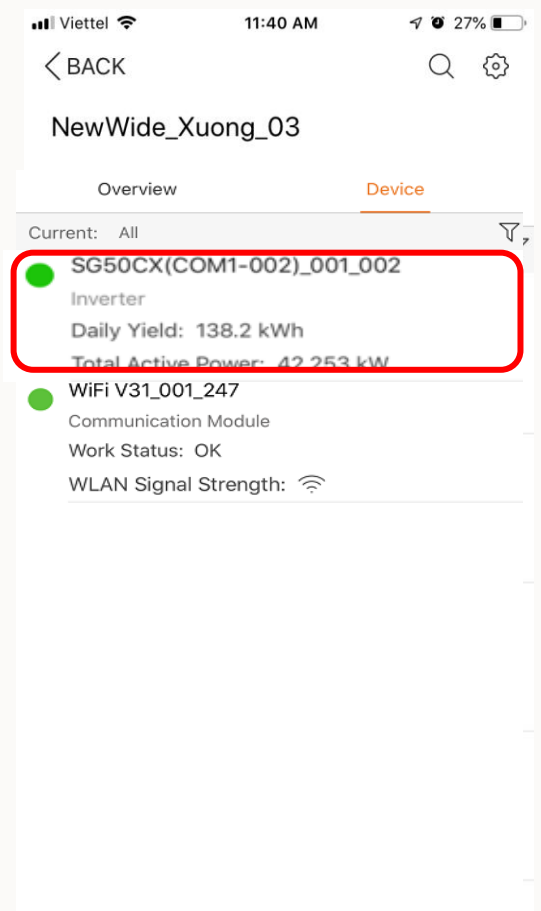

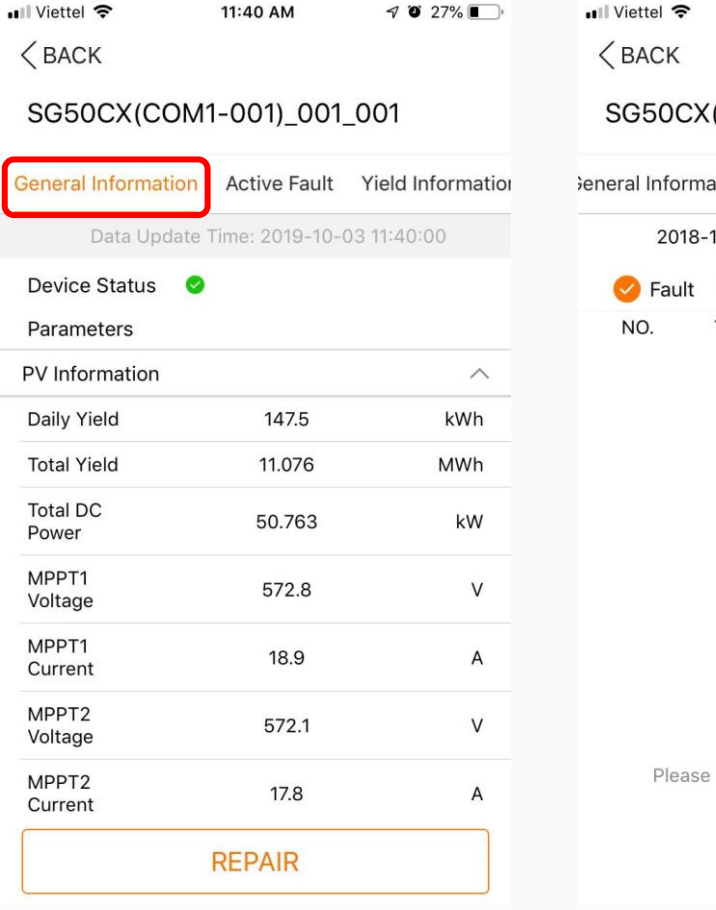

 $\Gamma$ 

P

11:40 AM  $\mathcal{A} \bullet 27\%$ (COM1-001)\_001\_001 Active Fault Yield Information ation 10-03 11:40 to 2019-10-04 11:40 Alarm Prompt Advice Status Time Type Name

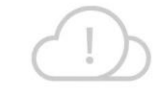

No Data

Click or Drop to Get the New Data

Xem thông tin vận hành chi tiết của các thiết bị trong hệ thống

# **Bước 4: Xem lại thông tin hệ thống**

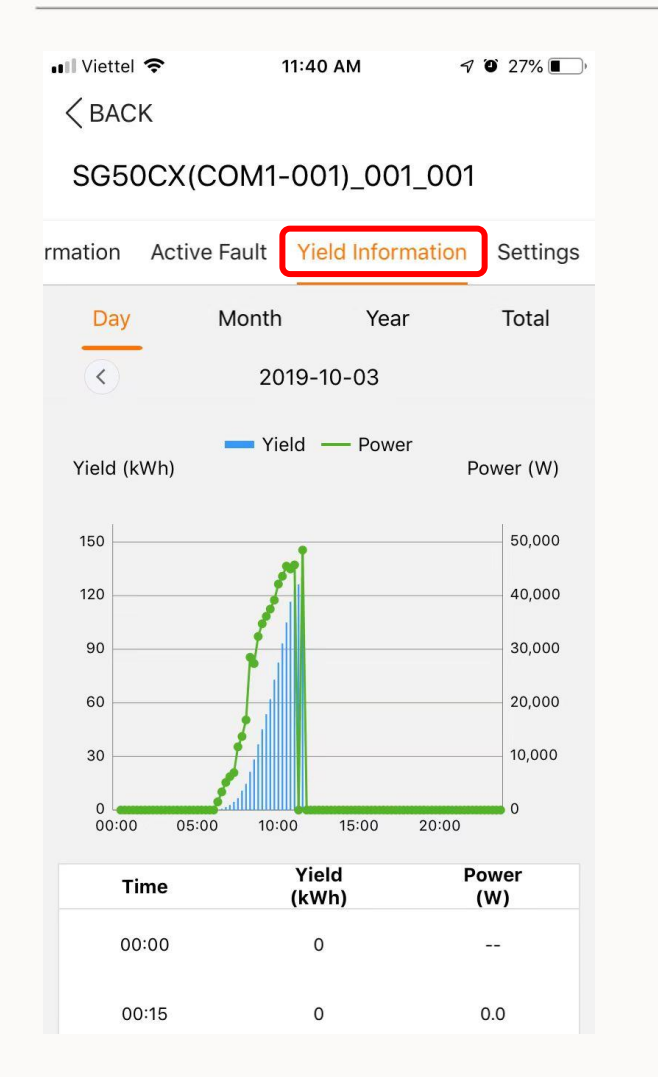

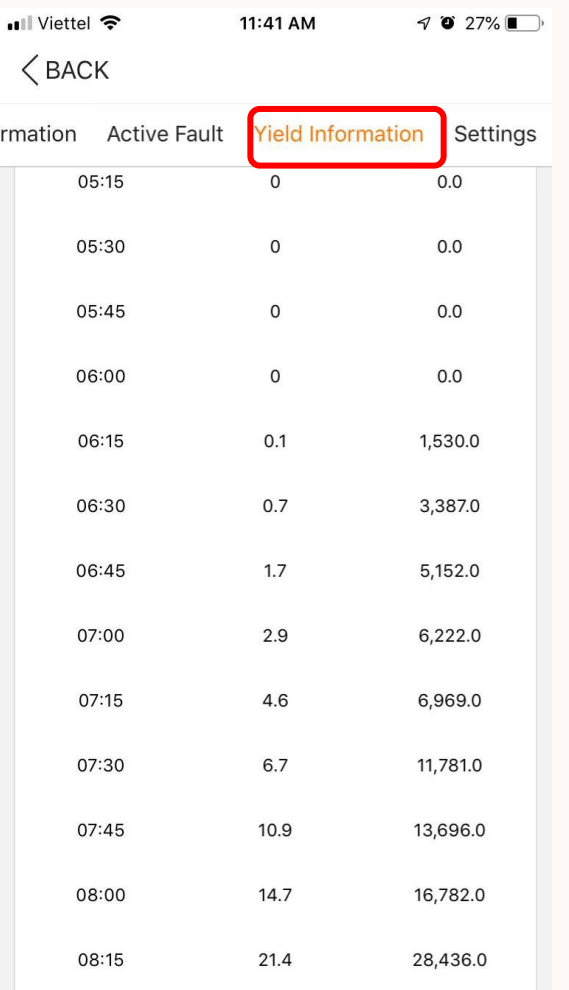

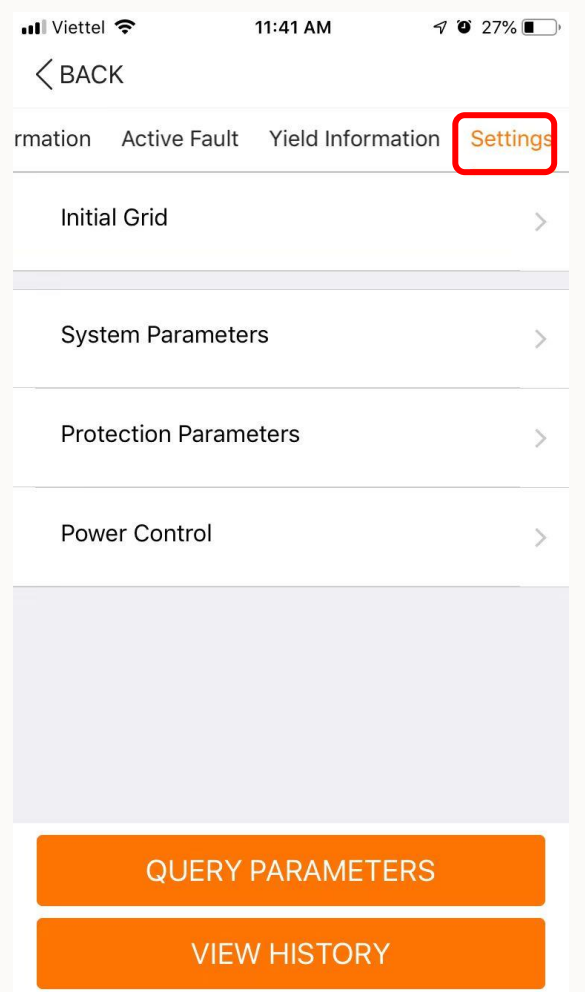

Xem thông tin vận hành chi tiết của các thiết bị trong hệ thống

# THANK YOU!

Clean power for all

13 © 2018 SUNGROW Confidential